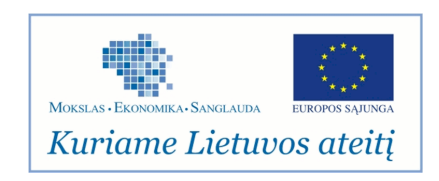

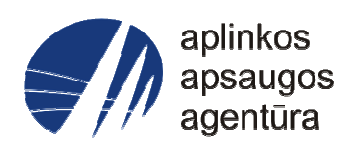

# **Informacinės sistemos eksploatacinė dokumentacija**

# AIVIKS BI SISTEMOS ADMINISTRAVIMAS

# Aplinkos apsaugos agentūra

# Aplinkosauginės informacijos elektroninių paslaugų išvystymas

Sukūrimo data: 2012-06-21 Pakeitimo data: Versija: 0.1

Autorius: UAB "Affecto Lietuva", UAB "Hnit-Baltic"

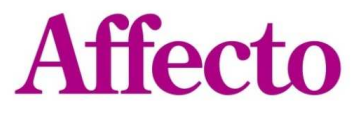

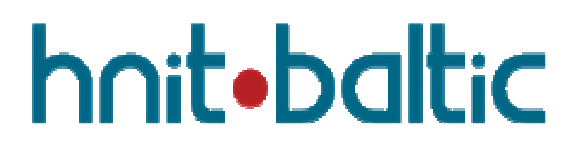

# **1. Dokumento kontrolė**

## **1.1. Pakeitimai**

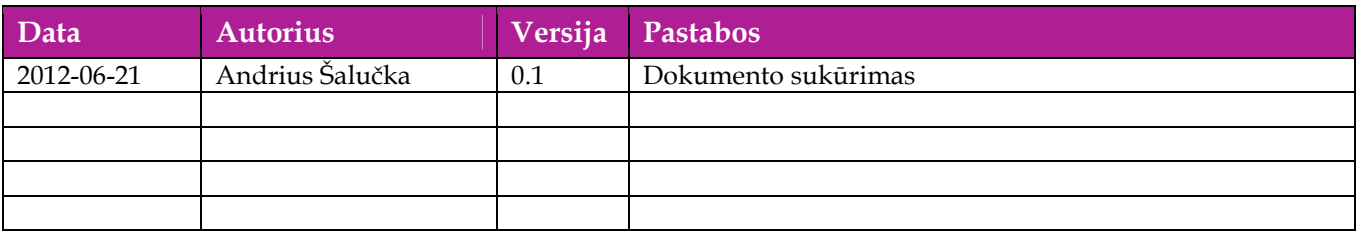

## **1.2. Peržiūra**

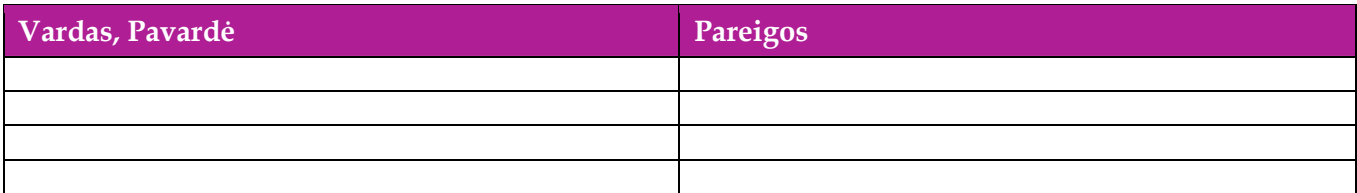

## **1.3. Patvirtinimai**

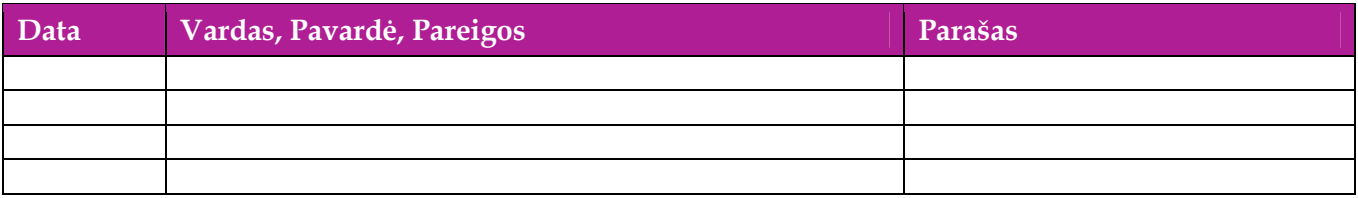

# Turinys

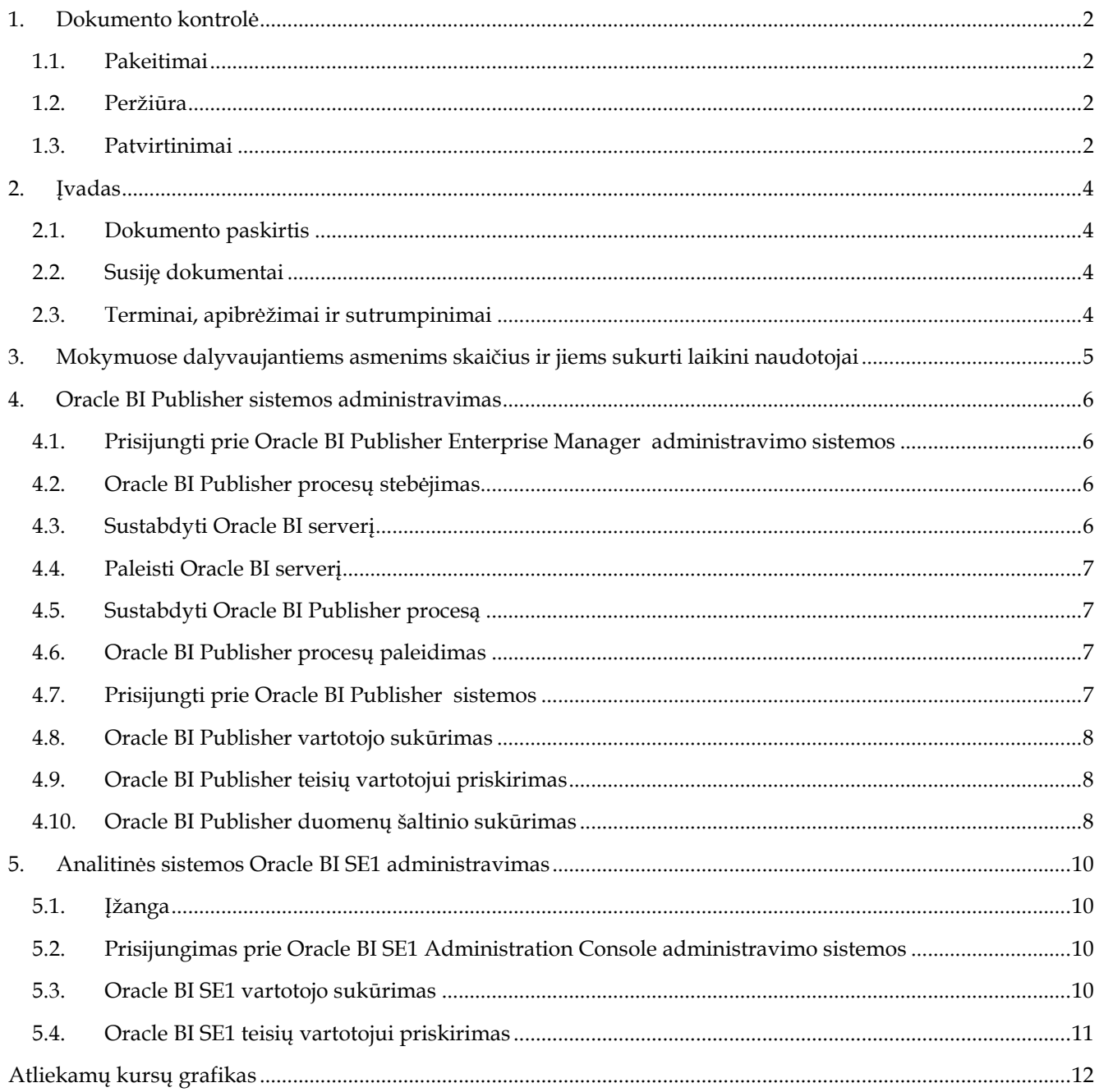

# **2. Įvadas**

## **2.1. Dokumento paskirtis**

Mokymo medžiagoje pateikiama AIVIKS sistemos mokymo kursų medžiaga.

Dokumente pateikiamas toks mokymo kursas:

- AIVIKS BI sistemos administravimas
- AIVIKS analitinės DB administravimas

## **2.2. Susiję dokumentai**

AIVIKS vidinės sistemos administravimo instrukcija

## **2.3. Terminai, apibrėžimai ir sutrumpinimai**

### **Lentelė 1. Naudotų terminų ir sutrumpinimų aprašymas**

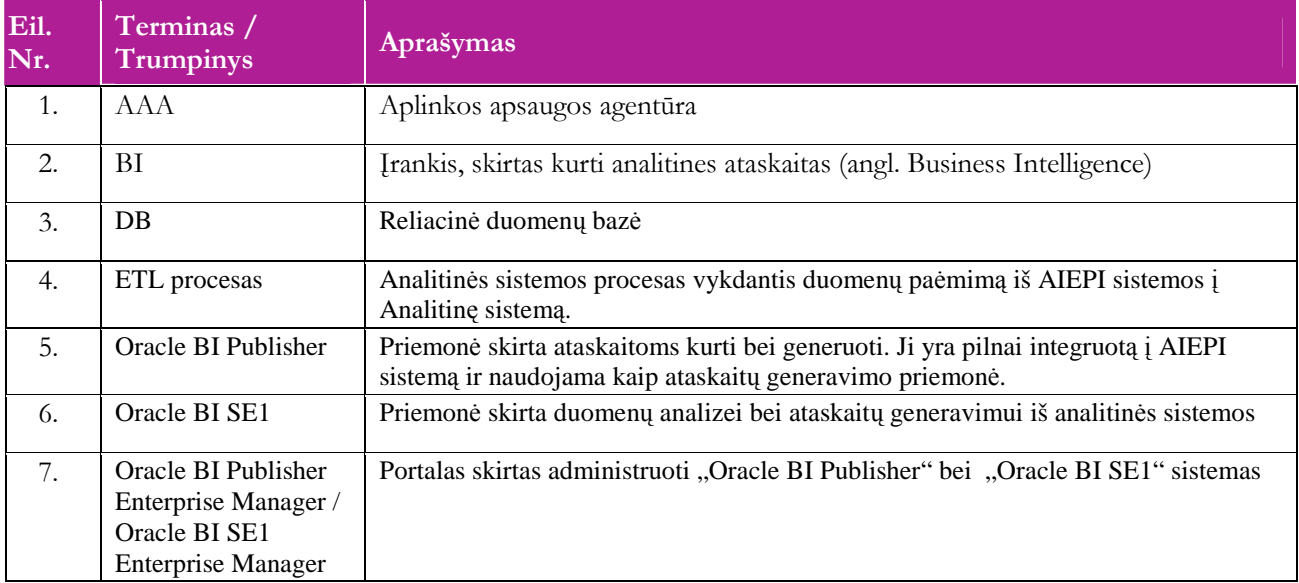

# **3. Mokymuose dalyvaujantiems asmenims skaičius ir jiems sukurti laikini naudotojai**

Numatyta, kad AIVIKS naudotojų apmokymo metu, kiekvieną kursų dieną Vykdytojas apmokys 12 Užsakovo darbuotojų.

Lentelėje 1 pateikiami mokymų dalyviams sukurti naudotojai. Pasirinkite lentelės eilutę pagal jūsų vykdomą mokymo kursą. Laužtinių skliaustų rašyti nereikia, o vietoje raidės N įrašykite savo Mokinio numerį.

Pavyzdys.

Jums priskirtas mokinio numeris 11, vykdote klasifikatorių tvarkytojo kursą. Jūsų prisijungimo vardas Test11, sistemoje jūsų vardas Test11.

#### **Lentelė 2 Mokymams skirti naudotojai**

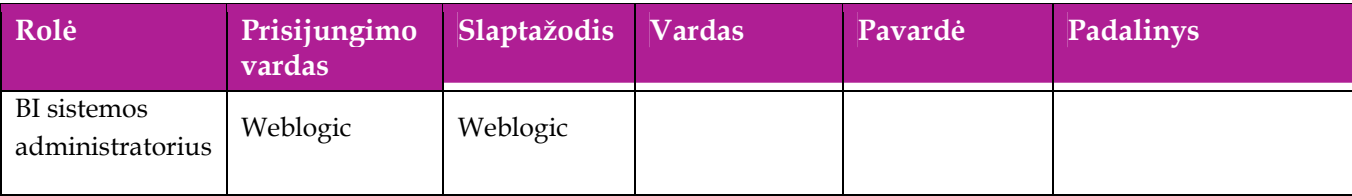

## **4. Oracle BI Publisher sistemos administravimas**

Šiame skyriuje aprašyti veiksmai, kuriuos vykdo BI sistemos administratorius. Perskaitysite kaip:

- $\Box$  Prisijungti prie administravimo sistemos;
- $\Box$  Sustabdyti ar paleisti serverį ar tam tikrą procesą;
- □ Sukurti vartotoją bei priskirti jam roles;
- Sukurti duomenų šaltinio prisijungimą

## **4.1. Prisijungti prie Oracle BI Publisher Enterprise Manager administravimo sistemos**

- 1. Interneto naršyklėje įveskite adresą http://vilaiepibi.lt.dom:7001/em/.
- 2. Įveskite Administratoriaus vardą ir slaptažodį, pavyzdžiui weblogic/weblogic.

## **4.2. Oracle BI Publisher procesų stebėjimas**

#### *Scenarijų įgyvendinančios rolės*

• BI sistemos administratorius

#### *Scenarijus*

- 1. Įvykdykite punktą Prisijungti prie Oracle BI Publisher Enterprise Manager administravimo sistemos
- 2. Dešiniajame lango bloke išskleiskite "Business Intelligence" šaką
- 3. Pasirinkite "correapplication" punkta.
- 4. Naujai atsidariusiame lange bus atvaizduota sistemos būseną atvaizduojanti informacija. Lauke "System Status" turi būti pateiktas tekstas "All components are available"

## **4.3. Sustabdyti Oracle BI serverį**

#### *Scenarijų įgyvendinančios rolės*

• BI sistemos administratorius

- 1. Įvykdykite punktą Prisijungti prie Oracle BI Publisher Enterprise Manager administravimo sistemos
- 2. Pasirinkite skyrelį "Overview"
- 3. Spauskite [Stop]
- 4. Iššoks naujas langas su pranešimu "Are you sure you want to stop all BI components". Spauskite [Yes]
- 5. Iššoks naujas langas su pranešimu "Stop All In Progress". Lango neuždarinėti ir laukti naujo pranešimo

6. Turi iššokti naujas langas "Stop All - Completed Succesfully" reiškiantis, kad serveris sustabdytas sėkmingai. Spausti [Close]

## **4.4. Paleisti Oracle BI serverį**

*Scenarijų įgyvendinančios rolės* 

• BI sistemos administratorius

### *Scenarijus*

- 1. Įvykdykite punktą Prisijungti prie Oracle BI Publisher Enterprise Manager administravimo sistemos
- 2. Pasirinkite skyrelį "Overview"
- 3. Spauskite [Start]
- 4. Iššoks naujas langas su pranešimu "Are you sure you want to start all BI components". Spauskite [Yes]. Lango neuždarinėti ir laukti naujo pranešimo
- 5. Turi iššokti naujas langas "Start All Completed Succesfully" reiškiantis, kad serveris paleistas sėkmingai. Spausti [Close]

## **4.5. Sustabdyti Oracle BI Publisher procesą**

#### *Scenarijų įgyvendinančios rolės*

• BI sistemos administratorius

#### *Scenarijus*

- 1. Įvykdykite punktą Prisijungti prie Oracle BI Publisher Enterprise Manager administravimo sistemos
- 2. Naujai atsidariusiame lange spauskite [Capacity Management]
- 3. Naujai atsidariusiame lange eikite į "Availability"
- 4. Pasirinkite reikiamą sistemos komponentą, kurį norite sustabdyti ir spauskite [Stop Selected]

## **4.6. Oracle BI Publisher procesų paleidimas**

#### *Scenarijų įgyvendinančios rolės*

• BI sistemos administratorius

- 1. Įvykdykite punktą Prisijungti prie Oracle BI Publisher Enterprise Manager administravimo sistemos
- 2. Naujai atsidariusiame lange spauskite [Capacity Management]
- 3. Naujai atsidariusiame lange eikite į "Availability"

4. Pasirinkite reikiamą sistemos komponentą, kurį norite sustabdyti ir spauskite [Start Selected]

## **4.7. Prisijungti prie Oracle BI Publisher sistemos**

- 1. Interneto naršyklėje įveskite adresą http://vilaiepibi.lt.dom:9704/xmlpserver/.
- 2. Įveskite Administratoriaus vardą ir slaptažodį, pavyzdžiui weblogic/weblogic.

## **4.8. Oracle BI Publisher vartotojo sukūrimas**

#### *Scenarijų įgyvendinančios rolės*

• BI sistemos administratorius

#### *Scenarijus*

- 1. Įvykdykite punktą Prisijungti prie Oracle BI Publisher sistemos
- 2. Atsidariusiame pradiniame lange dešiniajame viršutiniame kampe spauskite ant nuorodos "Administration"
- 3. Naujai atsidariusiame lange "Security Center" sekcijoje spausti ant nuorodos "Users"
- 4. Spausti [Create User]
- 5. Įvesti į lauką "Username" vartotojo vardą, lauke "Password" slaptažodį. Spausti [Apply]

## **4.9. Oracle BI Publisher teisių vartotojui priskirimas**

#### *Scenarijų įgyvendinančios rolės*

• BI sistemos administratorius

#### *Scenarijus*

- 1. Įvykdykite punktą Prisijungti prie Oracle BI Publisher sistemos
- 2. Atsidariusiame pradiniame lange dešiniajame viršutiniame kampe spauskite ant nuorodos "Administration"
- 3. Naujai atsidariusiame lange "Security Center" sekcijoje spausti ant nuorodos "Users"
- 4. Reikiamam vartotojui spausti ant nuorodos  $\mathbb{H}^1$
- 5. Naujame lange priskirti reikiamas roles (pvz.: "BI Publisher Developer" skirtas vartotojui kuris kur ataskaitas) ir spausti [Apply]

## **4.10. Oracle BI Publisher duomenų šaltinio sukūrimas**

## *Scenarijų įgyvendinančios rolės*

• BI sistemos administratorius

- 1. Įvykdykite punktą Prisijungti prie Oracle BI Publisher sistemos
- 2. Atsidariusiame pradiniame lange dešiniajame viršutiniame kampe spauskite ant nuorodos "Administration"
- 3. Naujai atsidariusiame lange "Data Sources" sekcijoje spausti ant nuorodos "JDBC Connection"
- 4. Spausti [Add Data Source]
- 5. Naujame lange išsirinkti reikiamą duomenų šaltinio tipą "Driver Type", bei užpildyti reikiamą prisijungimo informaciją.
- 6. Užpildžius informaciją spausti [Test Connection]. Lango viršutiniame kairiajame kampe turi atsirasti pranešimas "Connection established successfully."
- 7. Išsaugoti pakeitimus spaudžiant [Apply]

## **5. Analitinės sistemos Oracle BI SE1 administravimas**

Šiame skyriuje aprašyti veiksmai, kuriuos vykdo BI sistemos administratorius. Perskaitysite kaip:

- □ Sukurti vartotoją bei priskirti jam roles;
- Sukurti duomenų šaltinio prisijungimą

## **5.1. Įžanga**

Dalis Oracle BI SE1 sistemos administravimo darbų yra analogiški kaip ir Oracle BI Publisher:

- $\Box$  Prisijungti prie administravimo sistemos;
- Sustabdyti ar paleisti serverį ar tam tikrą procesą;

Todėl norint atlikti šiuos veiksmus reikia atlikti analogiškus veiksmus kaip yra aprašyta 4.1 - 4.6 paragrafuose.

## **5.2. Prisijungimas prie Oracle BI SE1 Administration Console administravimo sistemos**

#### *Scenarijų įgyvendinančios rolės*

• BI sistemos administratorius

## *Scenarijus*

- 1. Interneto naršyklėje įveskite adresą http://vilaiepibi.lt.dom:7001/console/
- 2. Įveskite administratoriaus vartotojo vardą ir slaptažodį, pvz.: weblogic/weblogic

## **5.3. Oracle BI SE1 vartotojo sukūrimas**

#### *Scenarijų įgyvendinančios rolės*

• BI sistemos administratorius

- 1. Įvykdykite punktą Prisijungimas prie Oracle BI SE1 Administration Console administravimo sistemos
- 2. Atsidariusiame pradiniame lange "Domain Structure" bloke spauskite ant nuorodos "Security Realms"
- 3. Po to spaudžiame ant nuorodos "myrealm"
- 4. Pasirenkame kortelę "Users and Groups" ir tada spaudžiame [New]
- 5. Suvedame prisijungimo informaciją bei spaudžiame [Ok]
- 6. Turi atsidaryti naujas langas su lentele "Users", kurioje bus atvaizduojamas naujas vartotojas. Spaudžiame ant naujai sukurto vartotojo vardo
- 7. Atidarome kortelę "Attributes".
- 8. Užpildome reikiamą papildomą informaciją, pvz.: lauke "displayname" įvedame vartotojo vardą ir pavardę, ir ši informacija vėliau bus rodoma jam pasijungus prie sistemos. Pagal poreikį užpildome ir kitus laukus. Dėmesio: įvedus reikšmę reikia spausti "Enter", kitu atveju reikšmė dingsta.

## **5.4. Oracle BI SE1 teisių vartotojui priskirimas**

*Scenarijų įgyvendinančios rolės* 

• BI sistemos administratorius

- 1. Įvykdykite punktą Prisijungti prie Oracle BI Publisher sistemos
- 2. Atsidariusiame pradiniame lange "Domain Structure" bloke spauskite ant nuorodos "Security Realms"
- 3. Po to spaudžiame ant nuorodos "myrealm"
- 4. Pasirenkame kortelę "Users and Groups" ir tada spaudžiame [New]
- 5. Susirandame lentelėje "Users" reikiamą vartotoją, spaudžiame ant vartotojo vardo.
- 6. Einame į kortelę "Groups" ir priskiriame reikiamas teises vartotojui . Pvz.: "BIAuthors" vartotojui kuris tik kurs naujas ataskaitas bei analizes.
- 7. Priskyrus reikiamas teises spaudžiame [Save]

# **Atliekamų kursų grafikas**

Planuojami Vykdytojo atliekami kursai vyks pagal žemiau pateikiamą grafiką (grafikas gali būti keičiamas, jei keisis bendras projekto planas).

#### **Lentelė 3 Detali informacija apie kursus**

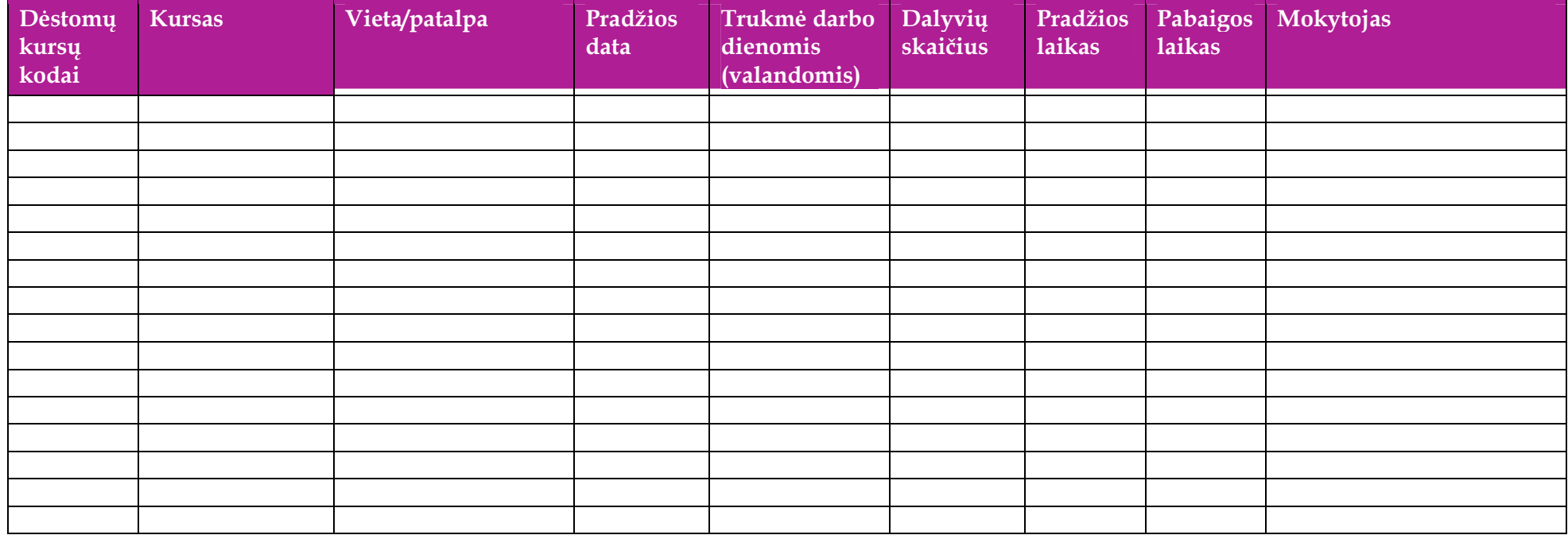